# 機能アップガイド

支払管理オプション

 $<$  Ver.3.62  $>$ 

### ● 令和5年10月1日施行のインボイス制度に関連して追加対応をしました。

[取引先検索]画面で、取引先マスターをインボイス登録番号で絞り込めるよ うになりました。

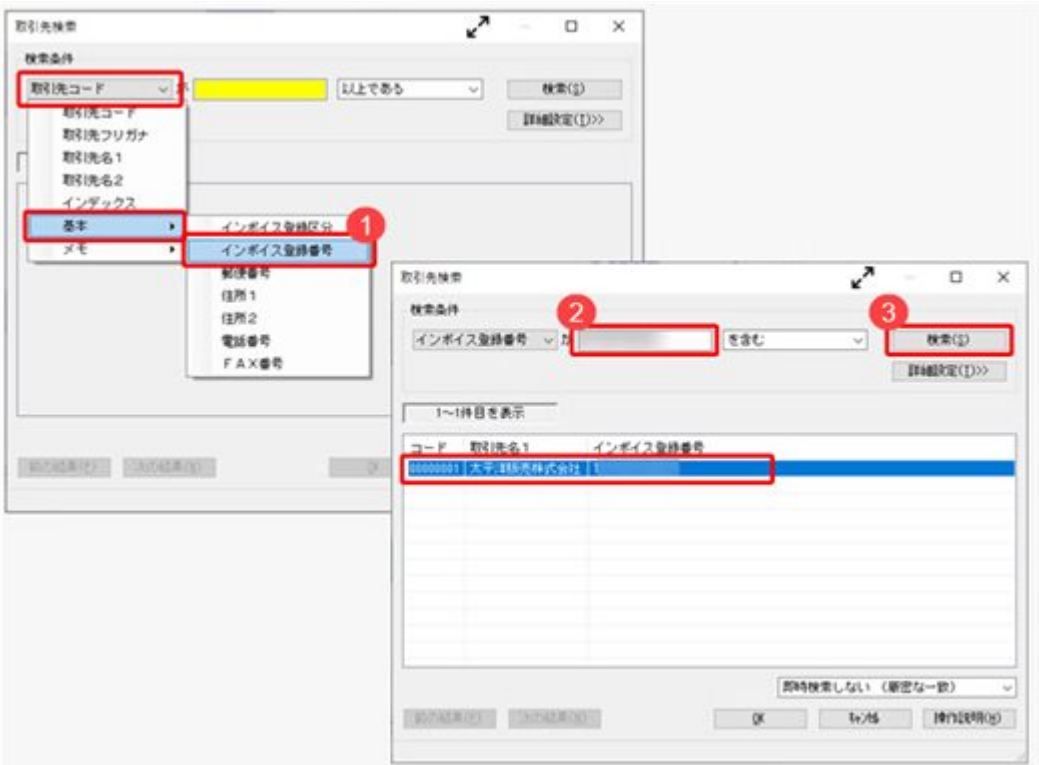

### ≪ 関連メニュー ≫

[導入処理]-[取引先登録]-[取引先登録]メニューなど、取引先を検索できるすべて のメニュー

# 機能アップガイド

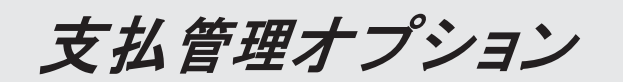

 $<$  Ver.3.61  $\sim$  Ver.3.58  $>$ 

### ● 取引先マスターの「インボイス登録番号」の入力後に、公表サイトに登録済み かを確認できるようになりました。

『勘定奉行』『勘定奉行[個別原価管理編]』『勘定奉行[建設業編]』でのインボイス 制度(2023年10月1日開始)への追加対応に伴い、インボイス登録番号を入力してい る取引先について、国税庁「適格請求書発行事業者公表サイト」で登録状況を確認で きます。

[導入処理]-[取引先登録]-[取引先登録]メニューの[取引先基本]ページで「インボイ ス登録番号を検査する(国税庁)」をクリックして、国税庁「適格請求書発行事業者 公表サイト」で確認します。

# 機能アップガイド

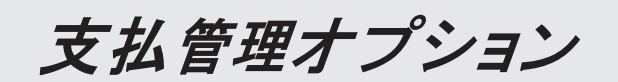

 $<$  Ver.3.57  $\angle$  Ver.3.56  $>$ 

### ● 令和5年10月1日施行のインボイス制度に対応しました。

対応項目は、「インボイス制度運用ガイド」の「当システムの対応ポイント」 をご参照ください。

※「インボイス制度運用ガイド」は、セットアップ後に[債権債務管理]-[ヘルプ]-[機 能追加/改正情報〕メニューで確認できます。

# 機能アップガイド

支払管理オプション

 $<$  Ver.3.28  $\sim$  Ver.3.55  $>$ 

### 【改正情報】

新元号(改元)に対応しました。

 $\overline{2}$ 

### ● 新元号 (改元) に対応しました。

改元日2019年5月1日以後の日付から、新元号の日付に切り替わります。

○日付の入力では、暦表示が和暦の場合に、入力月にしたがい元号の表示が切り替わりま す。 ※4月までは「平成」に、5月からは新元号の表示に切り替わります。

平成 31年5月 → 新元号 1年5月 新元号 1年4月 → 平成 31年4月

○画面表示や印刷、転送・汎用データ作成では、暦表示が和暦の場合に改元日以後は新元 号で出力されます。

○汎用データ受入では、「日付」項目の書式が和暦形式の場合に、改元日以後は新元号の 日付で受け入れできます。

※なお、改元日以後に「平成」の日付のままでも受け入れできます。 例) 「平成31年5月」は「新元号1年5月 (2019年5月)」として受入

# 機能アップガイド

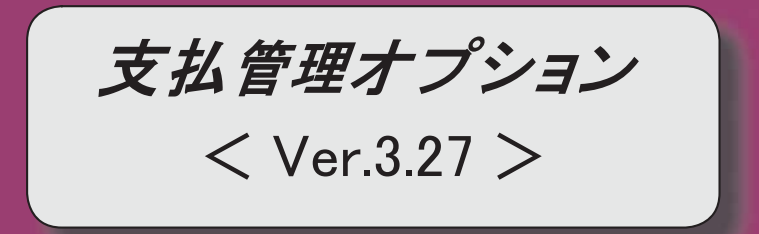

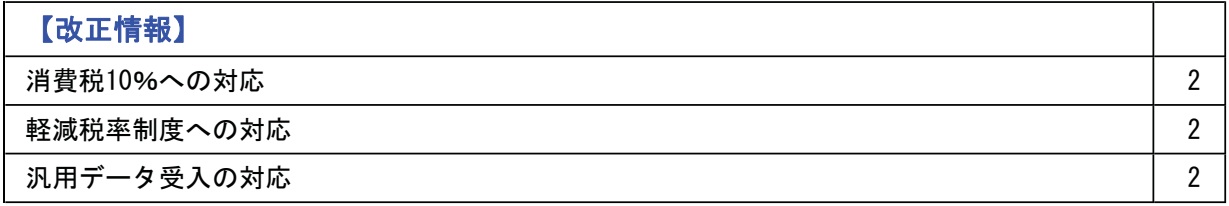

#### 改正情報

#### ● 消費税10%への対応

○取引日付にもとづいた税率の自動判定

取引の日付にあわせて税率を自動判定し、税率改定後もミスなくスムーズに入力できま す。

○旧税率8%(取引先に合わせる場合や経過措置の取引)の計上 前回の8%への改定と同様に、今回も経過措置が設けられています。 伝票起票時に税率を8%に変更できます。

○アラート機能により入力ミスを未然に防止 施行日をまたいで伝票を複写·修正した場合に、確認メッセージが表示され、適切な税 率を適用できます。

#### ● 軽減税率制度への対応

勘定科目・補助科目の税率種別をもとに税率を初期表示します。 ※軽減税率の対象となる品目は、国税庁のホームページを参照

#### • 汎用データ受入の対応

○新税率10%に対応 ○軽減税率品目の取引用に、受入項目「税率種別」を追加

「消費税10%・軽減税率対応 運用ガイド」に、運用に関する一連の操作手順をまとめて います。

最初に目次を参照して、必要な箇所をご確認ください。

※「消費税10%・軽減税率対応 運用ガイド」は、『操作説明(ヘルプ)』の「機能追加 /改正情報」から参照できます。

# 機能アップガイド

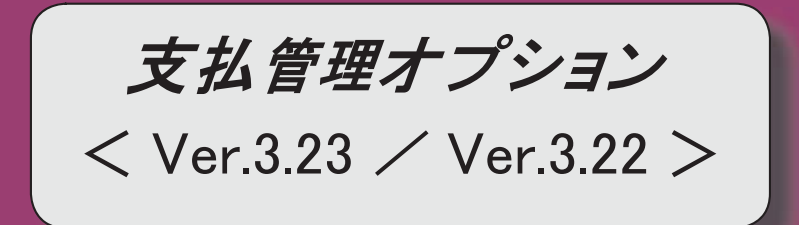

# 目次

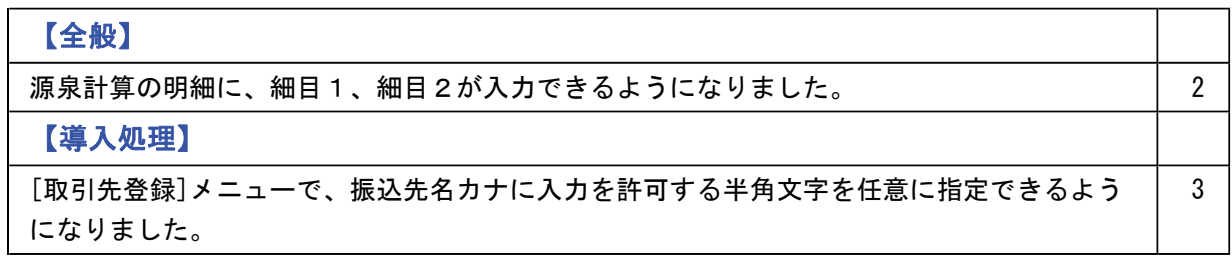

#### ● 源泉計算の明細に、細目1、細目2が入力できるようになりました。

- ○[導入処理]-[取引先登録]-[取引先登録]メニュー 「支払先源泉]ページで、初期値として表示する細目1、細目2を登録できるようになり ました。
- ○「債務管理]-「支払処理]-「支払伝票承認]メニュー <計算方法が「0:支払時に計算」の場合> 源泉計算の明細に、細目1、細目2が入力できるようになりました。 入力する場合は、「支払伝票承認 - 条件設定]画面の[項目選択]ページで「細目1」 「細目2」を選択済項目に設定します。
- ○「債務管理]-「購入債務処理]-「債務データ抽出]メニュー <計算方法が「1:購入時に計算」の場合> 源泉計算の明細に、細目1、細目2が入力できるようになりました。 入力する場合は、[債務データ抽出 - 条件設定]画面の[項目選択]ページで「細目1」 「細目2」を選択済項目に設定します。
- ○[随時処理]-[法定調書奉行連動]-[報酬等明細データ作成]メニュー 細目1、細目2を含めて作成できるようになりました。 含めて作成するには、[報酬等明細データ作成 - 出力条件設定]画面の[項目選択]ペー ジで「細目1」「細目2」を選択済項目に設定します。

#### ≪ 関連メニュー ≫

- ・「導入処理]ー「取引先登録]ー「取引先登録]メニュー
- ・[導入処理]-[取引先登録]-[取引先一括登録]メニュー
- ・[随時処理]ー[汎用データ作成]ー[マスターデータ作成]ー[取引先データ作成]ー[取引先デ 一タ作成]メニュー
- ・[随時処理]-[汎用データ受入]-[マスターデータ受入]-[取引先データ受入]-[取引先デ 一タ受入] メニュー
- ・[自動実行管理]-[汎用データ作成]-[自動実行取引先データ作成]メニュー(『自動実行 管理オプション』をお使いの場合)
- ・「自動実行管理|-「汎用データ受入]-「自動実行取引先データ受入(債権債務)]メニュー (『自動実行管理オプション』をお使いの場合)
- ・[債務管理]-[支払処理]-[支払伝票承認]メニュー
- ・「債務管理]ー「履歴管理]ー「債務伝票履歴]メニュー
- ・[債務管理]-[履歴管理]-[支払伝票履歴]メニュー
- ・[随時処理]-[法定調書奉行連動]-[報酬等明細データ作成]メニュー
- <計算方法が「0:支払時に計算」の場合>
- ・[随時処理]ー[データー括削除]ー[債務データー括削除]ー[支払伝票データー括削除]メニ  $\Box$
- <計算方法が「1:購入時に計算」の場合>
- ・[債務管理]-[購入債務処理]-[債務データ抽出]メニュー
- ・[債務管理]-[支払処理]-[一括支払消込]メニュー
- ・「債務管理]-「支払処理]-「個別支払消込]メニュー

### 導入処理

### ● [取引先登録]メニューで、振込先名カナに入力を許可する半角文字を任意に指定 できるようになりました。

今まで制御できなかった、「%」「@」などの文字も制御できるようになりました。 制御する場合は、[取引先登録 - 設定]画面の[カナ設定]ページで、設定方法を「編集す る」に設定し、「入力を許可する半角文字」を編集します。

#### ≪ 関連メニュー ≫

- ・[導入処理]-[取引先登録]-[取引先登録]メニュー
- ・[導入処理]-[取引先登録]-[取引先一括登録]メニュー
- ・「随時処理]-[汎用データ受入]-[マスターデータ受入]-[取引先データ受入]-[取引先デ 一タ受入] メニュー
- ・[自動実行管理]-[汎用データ受入]-[自動実行取引先データ受入(債権債務)]メニュー (『自動実行管理オプション』をお使いの場合)

# 機能アップガイド

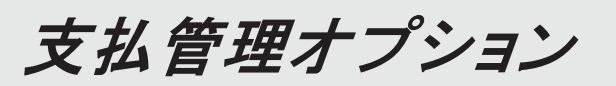

 $<$  Ver.3.20  $/$  Ver.3.13  $/$  Ver.3.12  $>$ 

# 日次

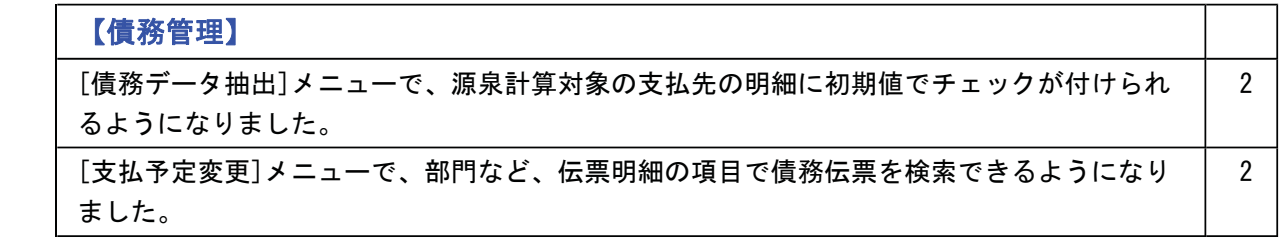

### ●「債務データ抽出]メニューで、源泉計算対象の支払先の明細に初期値でチェック が付けられるようになりました。

源泉区分 (「導入処理]-「取引先登録]-「取引先登録]メニューの「支払先源泉]ページで設 定)が「1:対象」の支払先について、自動的に源泉欄にチェックを付けられるようにな りました。

※[債務データ抽出 - 設定]画面の[運用設定]ページの「初期源泉区分」で設定できま す。

### ● [支払予定変更]メニューで、部門など、伝票明細の項目で債務伝票を検索できる ようになりました。

表示単位 (「支払予定変更 - 条件設定]画面の「基本条件]ページで設定) を「債務伝票」 にして支払予定を変更する場合に、部門などの伝票明細の項目を指定して変更対象の債務 伝票を検索できるようになりました。

- ※伝票明細の検索条件は、[支払予定変更 条件設定]画面の[詳細条件2]ページで設定 できます。
- ※この変更に伴い、いままでのページ名が以下のとおり変更されました。
	- ・「基本設定]ページ→「基本条件]ページ
	- ・[詳細設定]ページ→[詳細条件]ページ

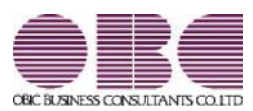

# 機能アップガイド

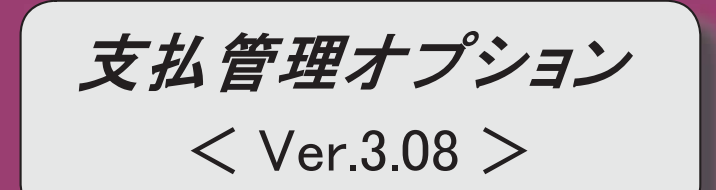

### 目次

### $\left[ \begin{array}{ccc} \pm \end{array} \right]$  , where  $\left[ \begin{array}{ccc} \pm \end{array} \right]$

[支払方法登録]メニューで、セグメントやプロジェクト、工事などのマスターを設定できる ようになりました。  $\overline{2}$ 

伝票リストに振込先銀行を印刷する際に、手数料負担や基本振込区分も出力されるようにな りました。  $\overline{2}$ 

完成工事・完成プロジェクトを入力した場合に、確認のメッセージを表示するようになりま した。  $\overline{2}$ 

【導入処理】

[債権債務機能設定]メニューの伝票分割時調整科目の設定が廃止されました。 | 3

【債務管理】

[債務データ抽出]メニューで、伝票の詳細な並び順指定や金額での検索ができるようになり ました。  $\overline{3}$ 

### 【随時処理】

[科目別マスター入力設定]メニューで設定した内容を、汎用データを受け入れるときに反映 させるか設定できるようになりました。

 $\overline{3}$ 

#### ● [支払方法登録]メニューで、セグメントやプロジェクト、工事などのマスターを設定できるようになりまし た。

「導入処理]−[決済方法登録]−[支払方法登録]メニューの[基本]ページで、セグメント1·セグメント2·プロジェク ト・サブプロジェクト・工事・工種を設定できるようになりました。 いままでは、支払時の仕訳伝票の支払科目に設定される上記マスターは、1行目の相手科目と同じものでした。 これからは、「支払方法登録〕メニューで設定したマスターが、支払時の仕訳伝票の支払科目に設定されるようになりま す。

※セグメント1·セグメント2は、『伝票項目拡張オプション』をお使いの場合に使用できるマスターです。 ※プロジェクトロンェクトは、『勘定奉行[個別原価管理編]』をお使いの場合に使用できるマスターです。 ※工事・工種は、『勘定奉行[建設業編]』をお使いの場合に使用できるマスターです。

#### ≪ 関連メニュー ≫

・[導入処理]-[残高入力]-[前払金残高入力]メニュー ・[債務管理]-[支払処理]-[前払金情報登録]メニュー

・[債務管理]-[支払処理]-[即時支払伝票入力]メニュー

#### ● 伝票リストに振込先銀行を印刷する際に、手数料負担や基本振込区分も出力されるようになりました。

伝票リストに振込先銀行を印刷する際に、振込先初期設定の振込先銀行の情報だけでなく、手数料負担や基本振込区分 も出力され、確認できるようになりました。

#### ▼イメージ図

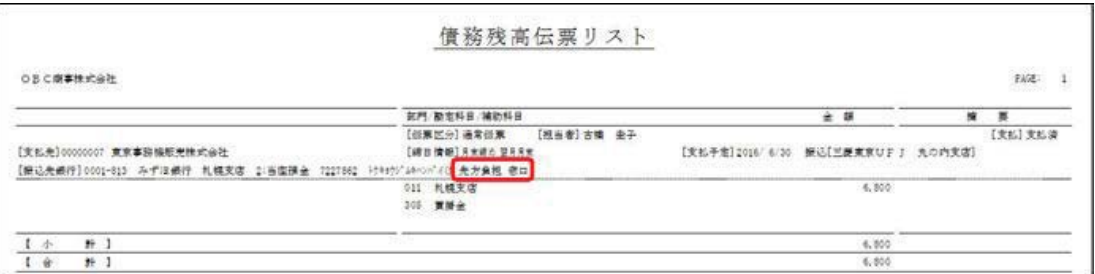

#### ≪ 関連メニュー ≫

・[導入処理]-[残高入力]-[債務残高入力]メニュー

※[債務残高入力 - 印刷条件設定]画面の[詳細設定]ページで「振込先銀行を印刷する」にチェックを入れます。 ・[債務管理]-[支払処理]-[個別支払消込]メニュー

※「個別支払消込 - 印刷条件設定1画面の「詳細設定1ページで 「振込先銀行」を「1:する」に設定します。

#### ● 完成工事・完成プロジェクトを入力した場合に、確認のメッセージを表示するようになりました。

【完成工事(プロジェクト)入力時のチェック】の仕訳伝票(メインメニュー[導入処理]-[会計期間設定]-[原価管理 設定〕メニュー[詳細設定]ページで設定)が「1:確認メッセージを表示する」に設定されている場合に、伝票などに完 成工事(プロジェクト)を入力した際に、確認のメッセージを表示します。

※完成工事は、『勘定奉行「建設業編】』をお使いの場合に入力できます。 ※完成プロジェクト『勘定奉行[個別原価管理編]』をお使いの場合に入力できます。

#### ≪ 関連メニュー ≫

・[導入処理]-[残高入力]-[債務残高入力]メニュー

- ・[債務管理]-[購入債務処理]-[債務データ抽出]メニュー
- ・「債務管理]-「支払処理]-「前払金情報登録]メニュー
- ・[債務管理]-[支払処理]-[即時支払伝票入力]メニュー

#### 導入処理

#### ● [債権債務機能設定]メニューの伝票分割時調整科目の設定が廃止されました。

伝票承認時に伝票分割時調整科目を使用しなくなったため、[支払科目設定]ページにあった伝票分割時調整科目の設定 が廃止されました。

これに伴い、今まで伝票分割時調整科目として使用するために登録していた勘定科目がある場合は、メインメニューの [導入処理]-[科目体系登録]-[勘定科目登録]メニューで削除できるようになりました。

#### 債務管理

#### ●[債務データ抽出]メニューで、伝票の詳細な並び順指定や金額での検索ができるようになりました。

[債務管理]-[購入債務処理]-[債務データ抽出]メニューで、[債務データ抽出 - 条件設定]画面の[詳細条件]ページの 検索条件に「金額」が追加され、金額で伝票を検索できるようになりました。

また、[債務データ抽出 - 条件設定]画面の[出力順]ページで画面上の仕訳明細の並び順を詳細に指定できるようにな りました。

これにより、仕訳伝票リスト(メインメニューの[仕訳処理]–[仕訳伝票リスト]メニュー)と債務データ抽出画面の伝 票の並び峒を同一にすることができるようになったため、仕訳伝票リストを確認しながら債務データを抽出しやすくな  $U \pm 1.7$ 

仕訳伝票リストと同一の並び順で債務データ抽出画面に伝票を表示する詳細な手順は、[債務データ抽出 - 条件設定] 画面の「出力順」ページの操作説明をご確認ください。

#### 随時処理

#### ● [科目別マスター入力設定]メニューで設定した内容を、汎用データを受け入れるときに反映させるか設定で きるようになりました。

マスターの未入力を防ぐためにメインメニューの[仕訳処理]-[仕訳入力補助]-[科目別マスター入力設定]メニューで設 定した内容を、債務残高や即時支払伝票の汎用データを受け入れるときにも反映させるか設定できるようになりまし  $+$ 

「導入処理]-[運用設定]-[債権債務運用設定]メニューの[債務基本設定]ページで、マスターの未入力チェックを「1: 汎用データ受入も含む」に設定します。

#### ≪ 関連メニュー ≫

- ・[随時処理]-[汎用データ受入]-[マスターデータ受入]-[残高データ受入]-[債務残高データ受入]メニュー
- ・「随時処理]-「汎用データ受入]-「債務データ受入]-「即時支払伝票データ受入】メニュー
- ・[自動実行管理]–[汎用データ受入]–[自動実行即時支払伝票データ受入]メニュー(『自動実行管理オプション』を お使いの場合)

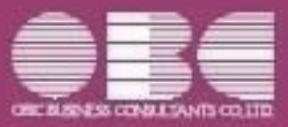

# 勘定奉行10シリーズ 機能アップガイド

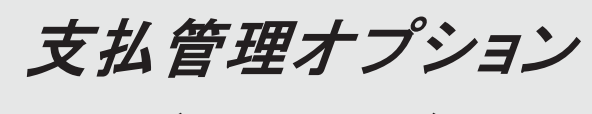

 $<$  Ver.3.07  $>$ 

## 変更内容一覧

### 【債務管理】

### ≪銀行振込FBデータ作成≫

[基本設定]ページで、集計するFBデータの範囲に、支払先を指定できるようになりまし た。

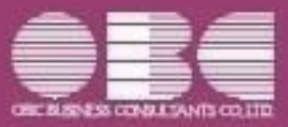

# 勘定奉行10シリーズ 機能アップガイド

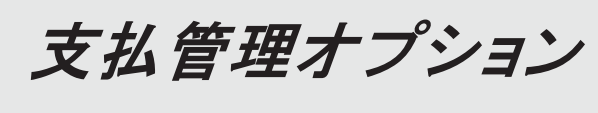

 $<$  Ver.3.04  $>$ 

### $\left[\begin{array}{ccc} \pm \end{array}\right]$  , where  $\left[\begin{array}{ccc} \pm \end{array}\right]$  , we can construct the contract of  $\left[\begin{array}{ccc} \pm \end{array}\right]$

消込調整額を6つまで使用できるようになりました。 ※詳細は、操作説明の「消費税差金・消込調整額」をご参照ください。 合計を表示するかを設定できるようになりました。 【設定箇所】 「条件設定]画面の「表示設定]ページの「合計表示」 【関連メニュー】

・[債務管理]-[支払処理]-[一括支払消込]メニュー

- ・「債務管理]-「支払処理]-「個別支払消込]メニュー
- ・[債務管理]-[支払処理]-[支払伝票承認]メニュー

#### 【債務管理】

#### ≪債務データ抽出》

メインメニューの「導入処理]-「運用設定]-「会社運用設定]メニューの「伝票設定]ページの 「摘要の貸借別の入力」が「1:する」の場合に、作成する債務伝票の摘要に仕訳明細の債務 科目の摘要をセットできるようになりました。

【設定箇所】

「債務データ抽出 - 条件設定]画面の「表示方法】ページの「債務科目の摘要を表示する」 <『奉行V ERP10』の『伝票項目拡張オプション』をお使いの場合>

#### 《支払予定変更》

#### [条件設定画面の変更]

「基本設定]ページで、支払先の範囲指定や個別指定ができるようになりました。

支払予定の並び順が詳細に設定できるようになりました。

※この機能追加に伴い、[出力順]ページが追加され、[出力設定]ページの「並び順」は[出力 順] ページで設定するようになりました。

[出力設定]ページで、表示する支払先名を「支払先名1」「支払先名2」「支払先名1· 2」「支払先略称」から選択できるようになりました。

「出力設定〕ページの出力項目に、「支払先」が必須項目として追加されました。

※この機能追加に伴い、画面の見出し部分に支払先コードや支払先路称が表示されなくなり ました。

#### 「メイン画面の変更]

[支払予定変更 - 一括変更〕画面が変更になり、支払予定を一括変更する際の操作方法が変更 されました。

※詳細は、操作説明の「複数の支払予定日・支払方法を一括で変更する」をご参照くださ  $\mathbf{L}$ ,

支払予定を選択する際に、以下のようなキーボード操作ができるようになりました。

•「Shift]キーまたは「Ctrl]キーを押しながら行を選択する ⇒複数の支払予定を一度に選択

- [Ctrl]キーと [A]キーを同時に押す
- ⇒すべての支払予定を選択
- ・選択した状態で[Space]キーを押す ⇒選択中の支払予定すべてにチェックを付ける

#### 《前払金情報登録》

#### [印刷の変更]

複数ページの印刷順序の設定が追加されました。

【設定箇所】

[前払金情報登録 - 印刷等条件設定]画面の[基本設定]ページの「複数ページの印刷順序」

[項目選択]ページで設定した項目を印刷できるようになりました。

今までの固定のレイアウトで印刷する場合には、「前払金情報登録 - 印刷等条件設定]画面の 「基本設定]ページの「固定レイアウトで印刷する」にチェックを付けます。

#### ≪前払金消込≫

#### 「印刷の変更]

「項日選択|へージで第一項目に金額を選択した場合に、いままでは小計・合計行の項目名が 非表示になっていましたが、これからは全体の列を自動的に右にずらし、最左列に小計・合 計の項目名が出力されるようになりました。

#### 《支払先元帳》

計行の段数が1段になりました。

また、計行ざとに太線を表示するように変更されました。

Office連携サービスの以下の機能に対応しました。

○PDF出力機能

元帳の印刷物を、PDFファイルとして出力できます。

※詳細は、操作説明の「集計結果をPDFに出力する」をご参照ください。

○ダイレクト出力機能(クイックメニュー)

画面表示した元帳を、クイックメニューからワンタッチでダイレクト印刷できます。 ※詳細は、操作説明の「クイック機能から出力する」をご参照ください。

 $<$  [OMSS]  $>$ 

#### [印刷の変更]

計行の段数が1段になりました。

【その他】 しゅうしょう しゅうしょう しゅうしゅう しゅうしゅう しゅうしょく しゅうしょく

「〇BCプログラムアップデート」機能を改善しました。 最新プログラムを今すぐではなく後からセットアップする場合は、製品起動時の「最新プロ グラムのお知らせ」の通知を表示させないように設定できます。 ただし、後からセットアップする場合は、手動でセットアップします。 ※製品ごとに設定できます。 ※設定後、さらに新しいプログラムが公開された際は、通知が表示されます。 <『ネットワーク対応製品』以外をお使いの場合>

データコンバートできる対象製品が追加されました。 『奉行V ERP&/V ERP』または『奉行i8/iシリーズ』の『支払管理オプション』からデー ࠋࡍࡲࡾ࡞࠺ࡼࡿࡁ࡛ࢺ࣮ࣂࣥࢥࢱ

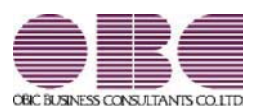

# 機能アップガイド

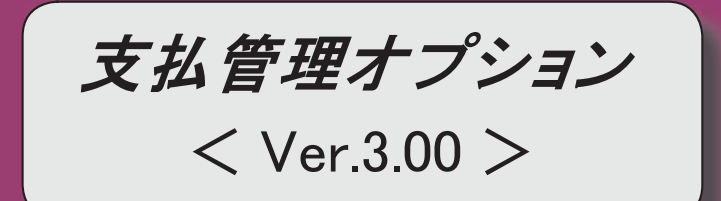

### 参考]

『奉行V ERP8』 (Ver.2.50) からの機能アップ内容や変更内容が記載されています。

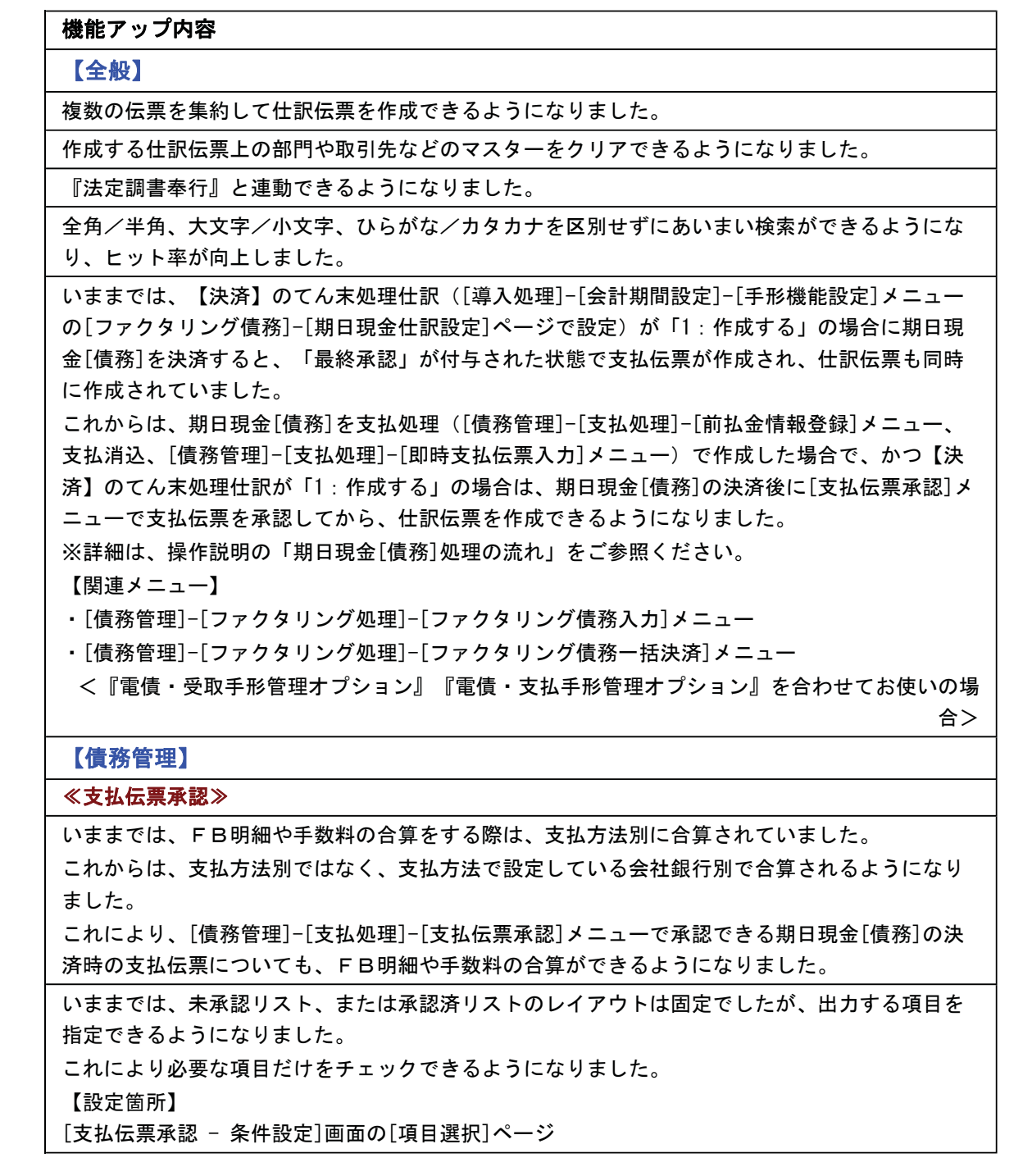

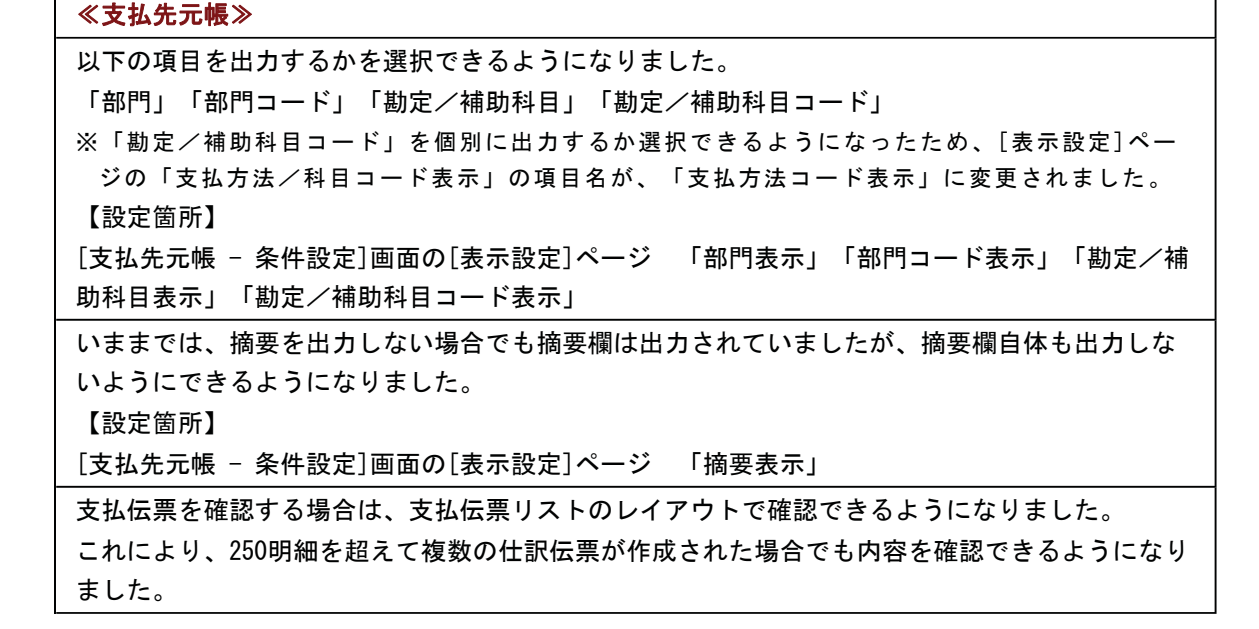

その他の操作や画面について、変更されているメニューがあります。 以下の内容をご確認ください。

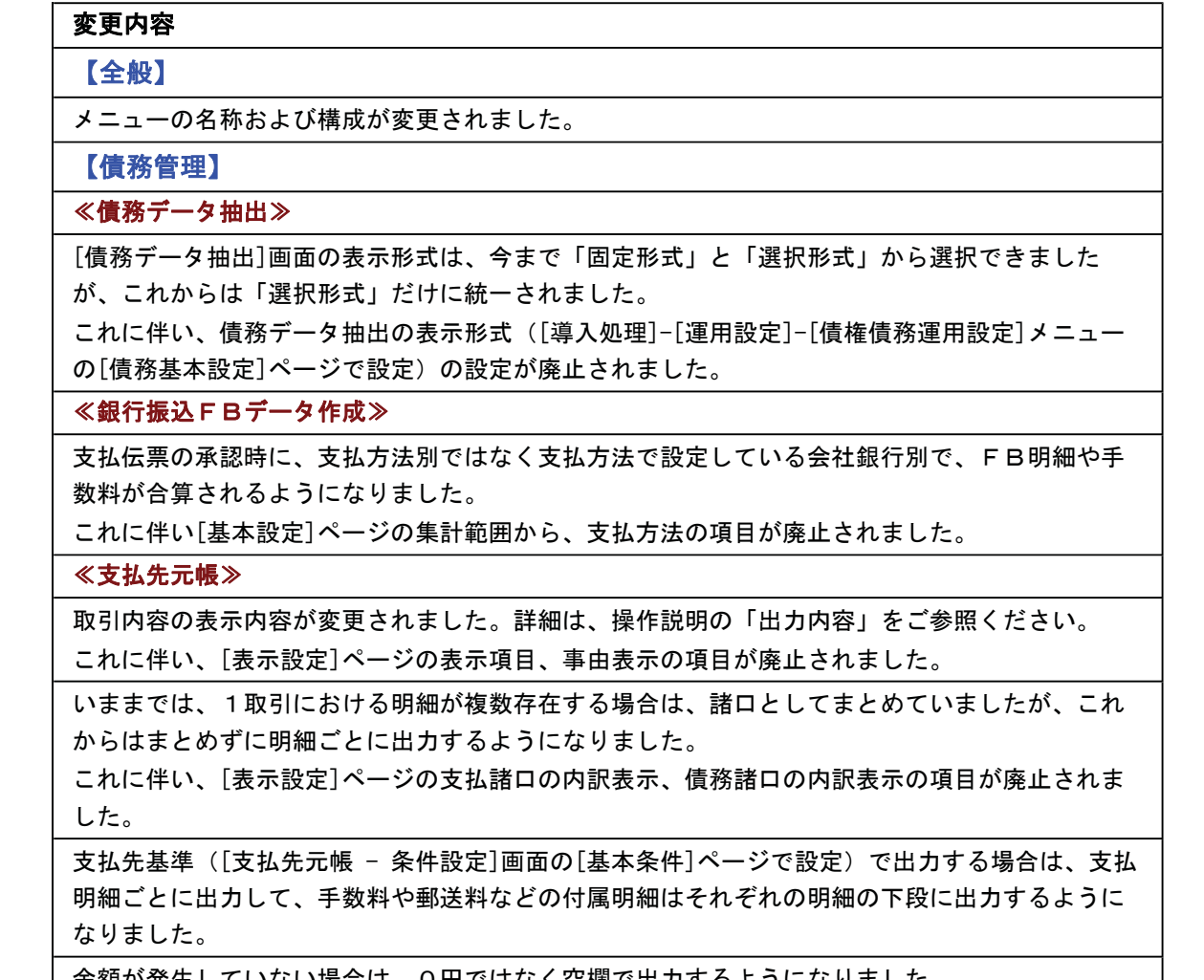

金額が発生していない場合は、0円ではなく空欄で出力するようになりました。 │

#### [転送の変更]

合計行と区別できるように、明細の出力開始位置が右に1列移動しました。

いままでは、「支払」の項目に消込状態と支払金額を出力していましたが、これからは、そ れぞれの列に出力するように変更されました。

#### ≪支払伝票履歴≫

項目名が変更されました。

債務伝票の「支払済金額」→「消込金額」

※これに伴い、「支払済金額」の項目には、債務金額に対する消込金額の合計が集計される ように変更されました。

#### 【その他】

各メニューで伝票日付や集計期間を指定する際の指定方法が変更されました。

[債務管理]-[支払処理]-[支払伝票承認]メニューや[債務管理]-[管理帳票]-[支払先元帳]メ ニューなど、[債務管理]メニューの各メニューで、ジャンプして伝票を確認する際に、支払 伝票承認時などに作成した仕訳伝票ではなく、支払伝票の内容を確認するように変更されま ࠋࡓࡋ

これに伴い、支払伝票にジャンプするファンクションキーも 仕訳伝票 から 支払伝票 に変更されました。

※承認時に作成した仕訳伝票の内容を確認する場合は、勘定奉行のメインメニューの[仕 訳処理]-[仕訳伝票リスト]メニューなどでご確認ください。

#### 機能アップ内容の詳細

- 複数の伝票を集約して仕訳伝票を作成できるようになりました。
	- ○「債権債務機能設定1メニューに「仕訳伝票作成設定1ページが追加され、作成する仕訳伝 票の設定がまとまりました。

[導入処理]-[会計期間設定]-[債権債務機能設定]メニューの[仕訳伝票作成設定]ページ で、仕訳伝票を作成する際の作成単位などを設定できるようになりました。 日付単位/期間単位で複数の支払伝票を集約できます。 また、取引先/伝票区分ごとに仕訳伝票を作成することもできるようになりました。

#### ○複数の伝票を集約して作成した仕訳伝票の一部だけを取り消せるようになりました。

仕訳伝票の取消方法に「取消仕訳」の選択肢が追加され、一部の取引だけを取り消せる ようになりました。

【設定箇所】

[導入処理]-[運用設定]-[債権債務運用設定]メニューの[債務基本設定]ページ 「集 約伝票の一部取消」

#### ≪ 関連メニュー ≫

・[債務管理]-[支払処理]-[支払伝票承認]メニュー

### ● 作成する仕訳伝票上の部門や取引先などのマスターをクリアできるようになりまし た。

いままでは、支払伝票と同じ部門や取引先で仕訳伝票が作成されましたが、部門や取引先 などのマスターをクリアして仕訳伝票を作成できるようになりました。 勘定奉行でマスターごとに管理しない勘定科目がある場合などに使用します。 ※仕訳伝票では「0:その他」のマスターが設定されます。

#### 【設定箇所】

[導入処理]-[会計期間設定]-[債権債務機能設定]メニューの[債務管理]-[仕訳伝票作成 設定 21ページ

#### ≪ 関連メニュー ≫

・「債務管理]-「支払処理]-「支払伝票承認]メニュー

#### ● 『法定調書奉行』と連動できるようになりました。

これにともない、以下の機能が追加されます。

#### ○「報酬等明細データ作成1メニューが追加されました。

当システムで登録された報酬などに関わる源泉明細から、弊社の『法定調書奉行』で受 け入れできるデータを作成します。

#### ○「区分登録「報酬等11メニューが追加されました。

報酬などを支払う際に、内訳となる区分を登録できるようになりました。 「債務管理]-[支払処理]-[支払伝票承認]メニューなどで源泉明細を計上する際に報酬区 分を指定して、源泉金額を自動計算できます。

#### ≪ 関連メニュー ≫

- ・[導入処理]-[会計期間設定]-[区分登録[報酬等]]メニュー
- ・「債務管理]-「購入債務処理]-「債務データ抽出]メニュー
- ・[債務管理]-[支払処理]-[一括支払消込]メニュー
- ・[債務管理]-[支払処理]-[個別支払消込]メニュー
- ・「倩務管理]ー「支払処理]ー「支払伝票承認]メニュー
- ・[債務管理]-[管理帳票]-[支払予定表]メニュー
- ・[債務管理]-[履歴管理]-[支払伝票履歴]メニュー

#### 〇[取引先登録]メニューに以下の項目が追加されました。

- •「報酬区分」 [債務管理]-[支払処理]-[支払伝票承認]メニューで初期値として表示する報酬区分 を指定します。
- ▪「受給者番号」 取引先と関連付ける『法定調書奉行』の受給者番号を入力します。
- ※この機能追加に伴い、「支払先源泉〕ページが追加され、源泉計算に関する設定がま とまりました。

[支払先支払]ページの「源泉区分」も[支払先源泉]ページに移動しました。 また、[導入処理]-[会計期間設定]-[債権債務機能設定]メニューでは受給者番号の桁数を設定 できるようになりました。

### ○[支払予定表]メニューで、報酬区分を指定して、源泉予定金額を計算できるようになり ました。

#### 【設定箇所】

[支払予定表 - 条件設定]画面の[項目選択]ページ

※この機能は、源泉計算(「導入処理]-[会計期間設定]-[債権債務機能設定]メニュ 一の[伝票設定]ページで設定) が「1:計算する」で、計算方法 ([導入処理]-[会 計期間設定]-[債権債務機能設定]メニューの[伝票設定]ページで設定)が「0:支 払時に計算」の場合に有効な機能です。

### ● 全角/半角、大文字/小文字、ひらがな/カタカナを区別せずにあいまい検索がで きるようになり、ヒット率が向上しました。

支払先を検索する場合に、全角/半角、大文字/小文字、ひらがな/カタカナを区別せず にあいまい検索ができるようになりました。 以下のような検索ができます。

- ▼例
	- ○「ABC商事株式会社」を「ABC商事」で検索できます。 (全角/半角を区別しません。)
	- ○「T-Shop株式会社」を「T-SHOP」で検索できます。 (アルファベットの大文字/小文字を区別しません。)
	- ○「千葉デンキ有限会社」を「千葉でんき」で検索できます。 (ひらがな/カタカナを区別しません。)

#### ● メニューの名称および構成が変更されました。

#### 注意

機能アップによって新しく追加されたメニューが画面に表示されない場合は、メイ ンメニューの[セキュリティ管理]-[権限管理]-[メニュー権限登録]メニューで利用 者ごとにメニュー権限を設定してください。

#### ○「報酬等明細データ作成1メニューの追加

[随時処理]-[法定調書奉行連動]-[報酬等明細データ作成]メニューが追加されました。

#### ○ [承認権限登録] メニューの廃止

※今回のバージョンから[メニュー権限登録]メニューで承認権限を設定できるようにな ったため、[承認権限登録]メニューは廃止されました。

#### ● 各メニューで伝票日付や集計期間を指定する際の指定方法が変更されました。

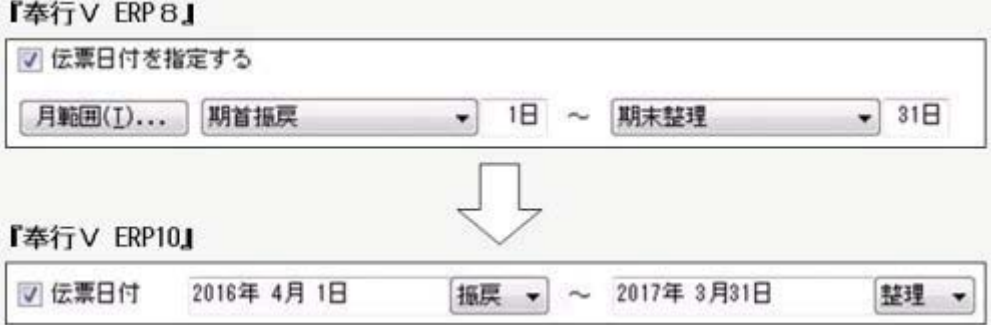